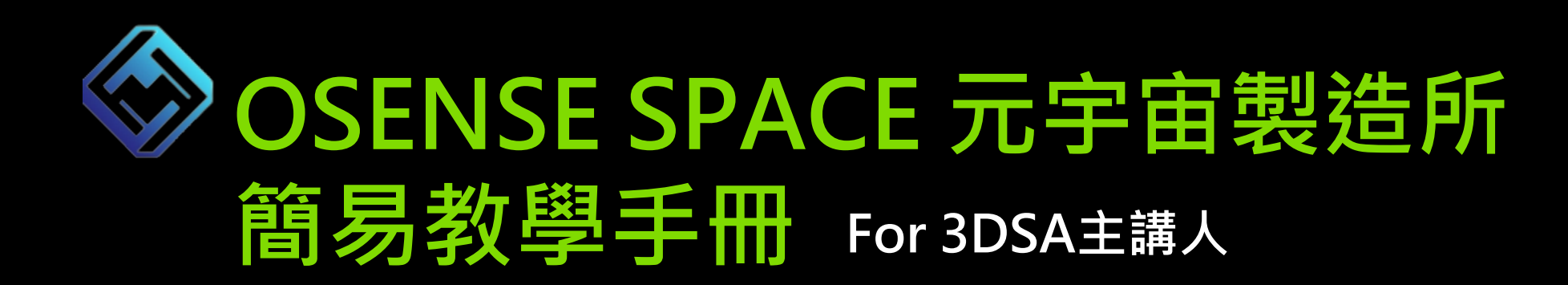

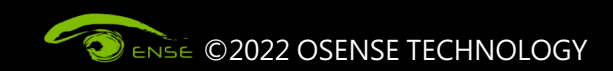

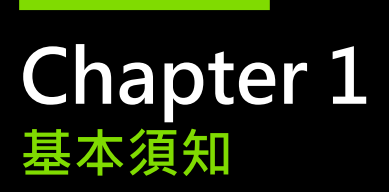

- **線上演講廳網址:**https://3dsa2022.osense.space/?id=OYId6HcvIG8O0TEIYjjc
- **瀏覽器:請使用 Chrome 進行開啟**
- **網路:請確保網路通暢,建議使用有線網路為佳**
- **建議配備:**

**MacOS:Macbook 2020 以後之M1晶片機型以上**

**Windows:**

**『PC』:包含具備GPU的獨顯或內顯卡,作業系統Windows 7以上 『筆電』:CPU : Intel i5-8300H、記憶體 : 16G**

• **注意事項:**

**若使用為Mac系統之電腦,將無法播放簡報中的音訊。**

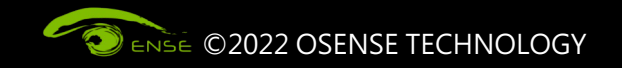

**Chapter 2 登入OSENSE SPACE**

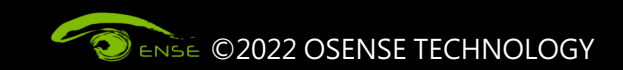

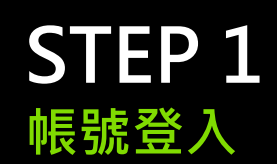

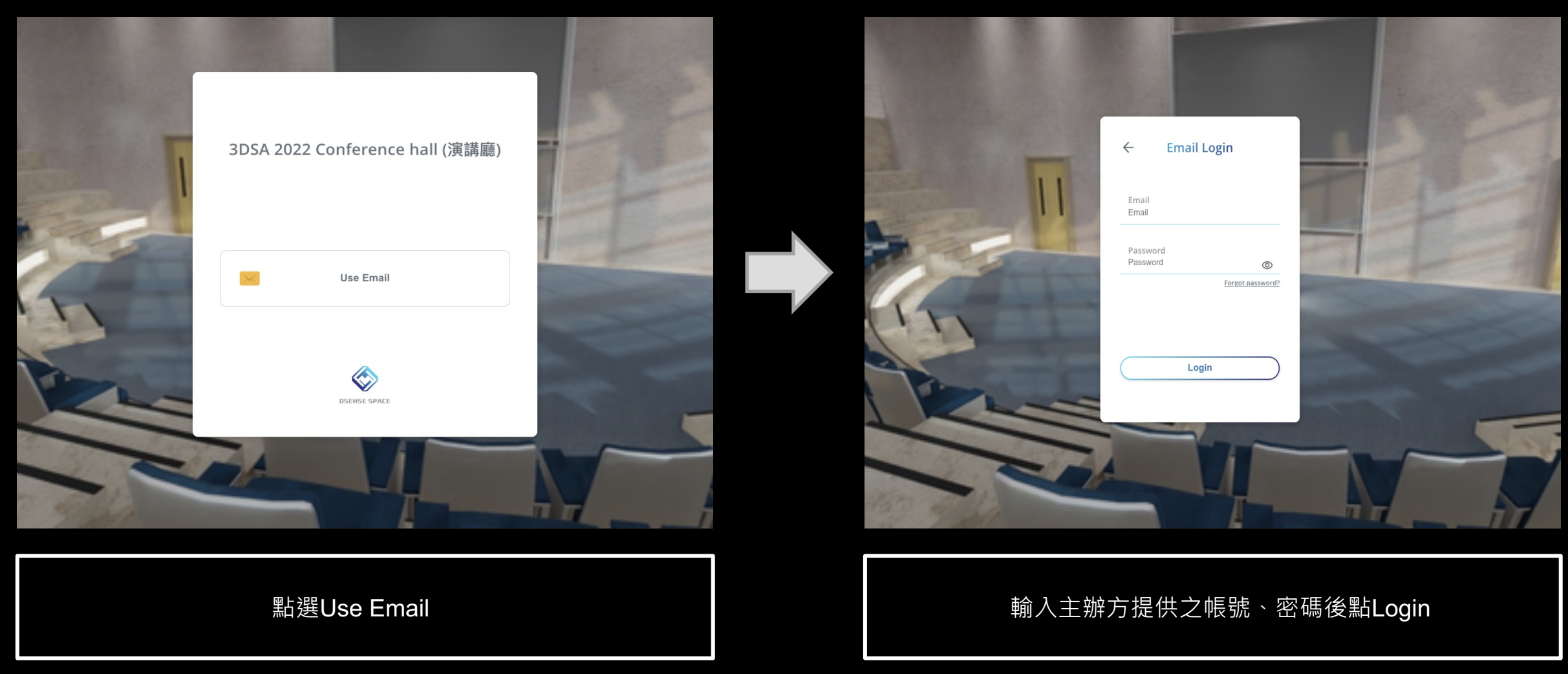

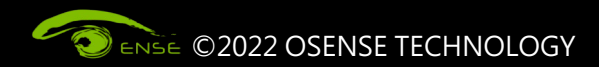

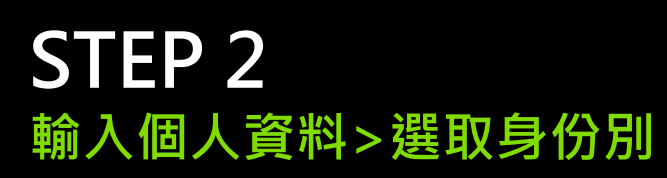

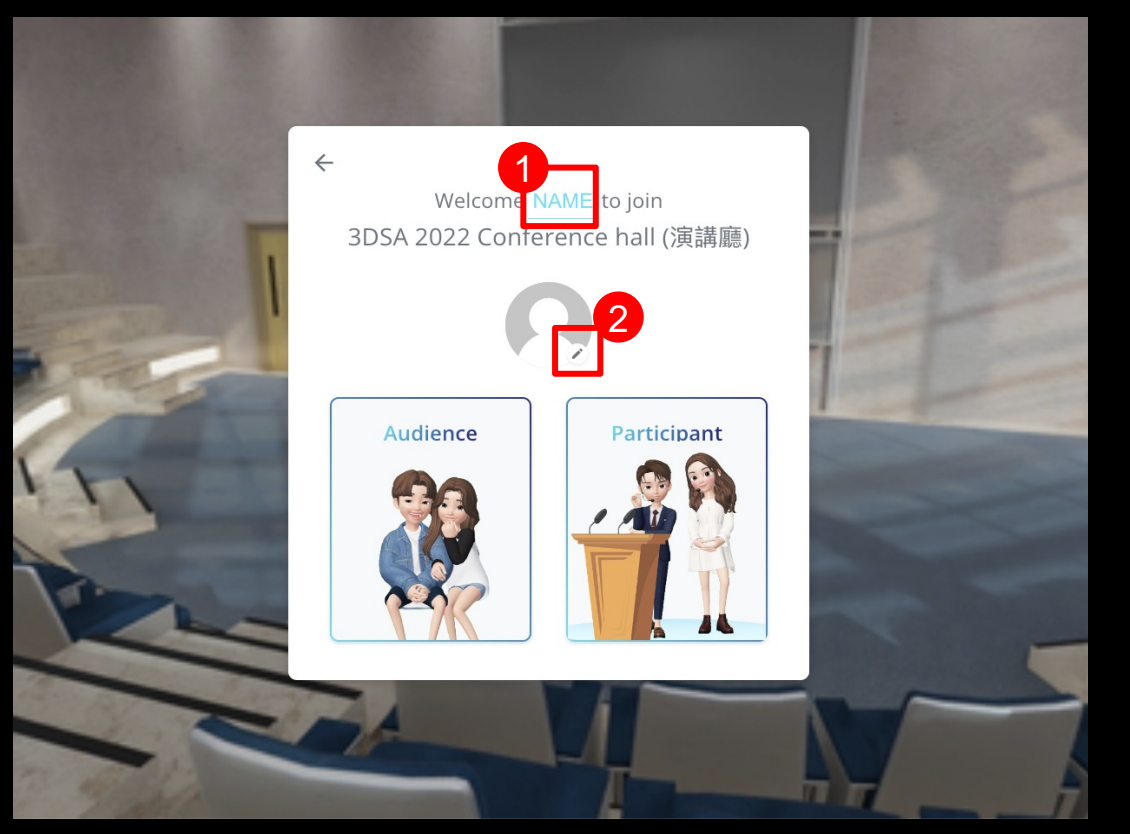

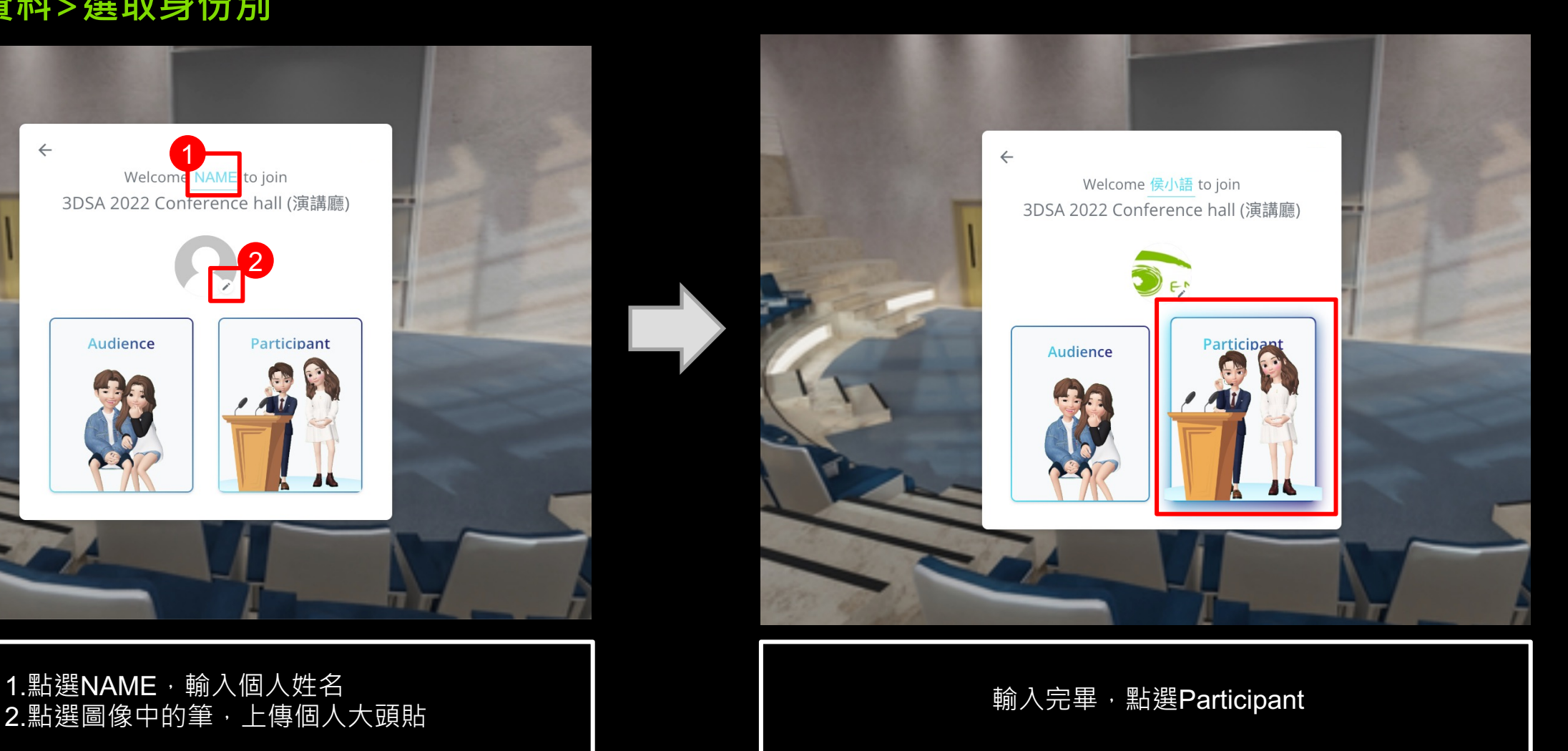

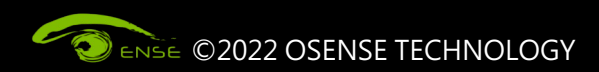

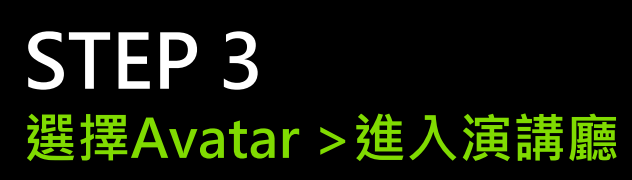

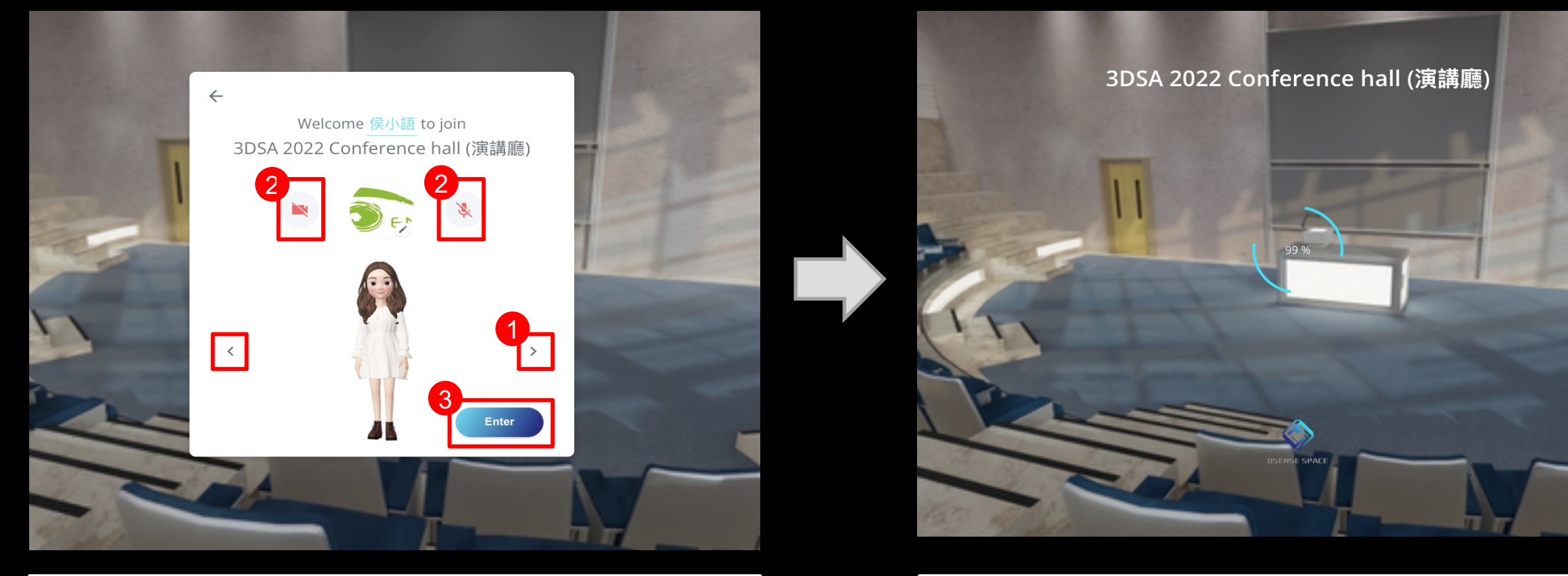

1.左右箭頭可選擇Avatar(虛擬角色) 2.點選開啟鏡頭和麥克風 > 圖示將變為藍色 3.點選Enter

進入演講廳

\*讀取時間受設備及網路頻寬影片

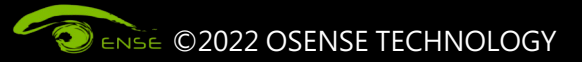

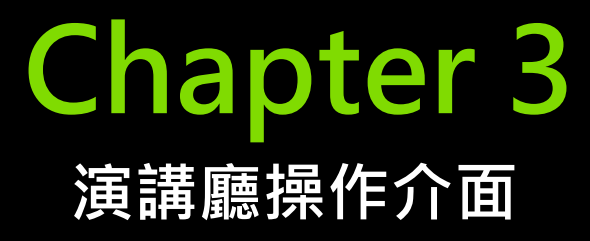

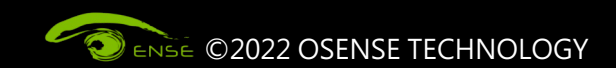

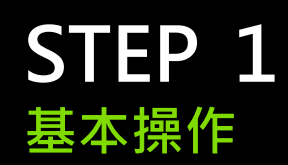

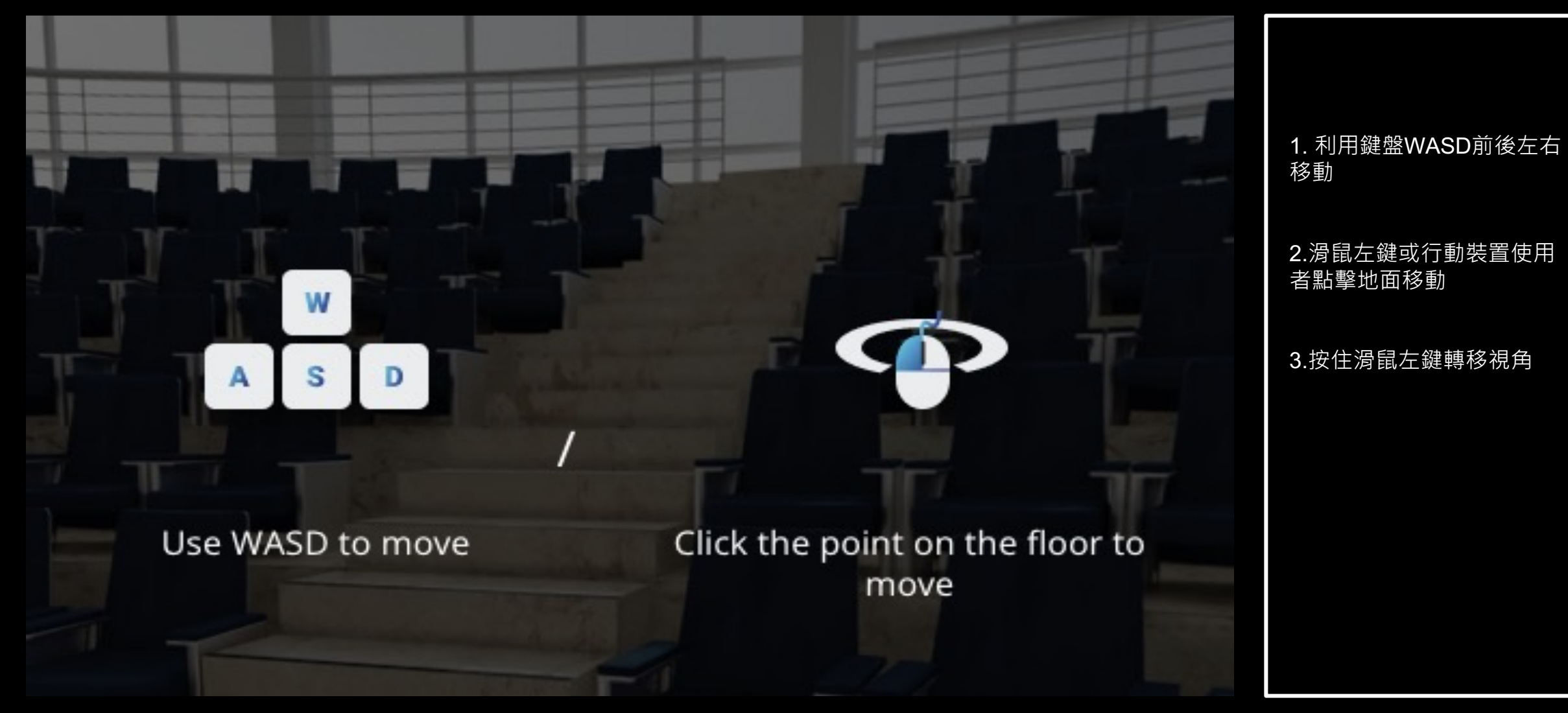

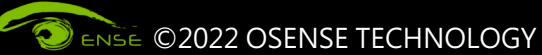

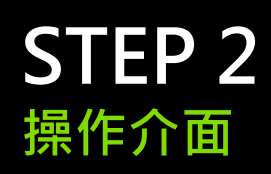

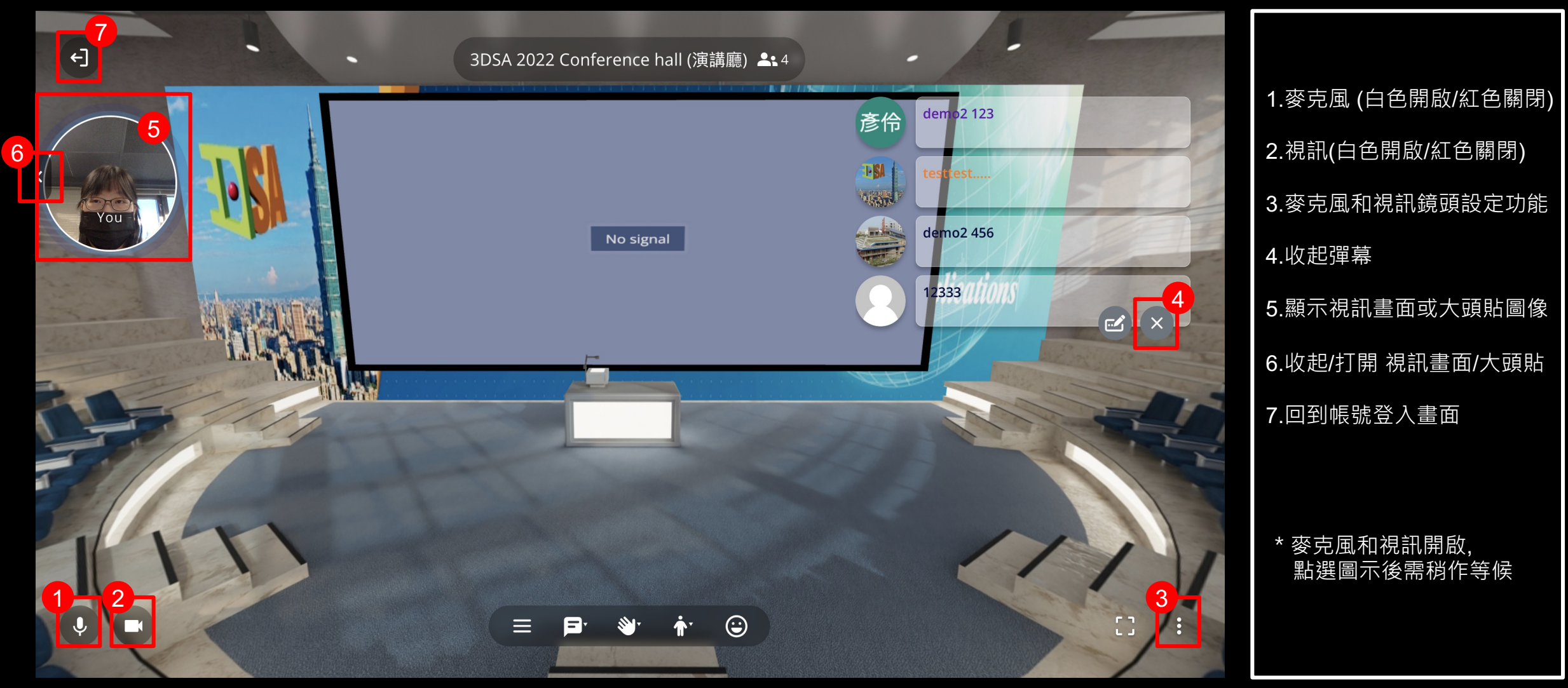

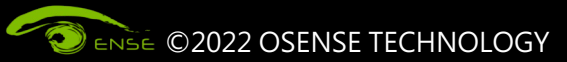

## **STEP 3 操作介面-視訊 / 麥克風設定**

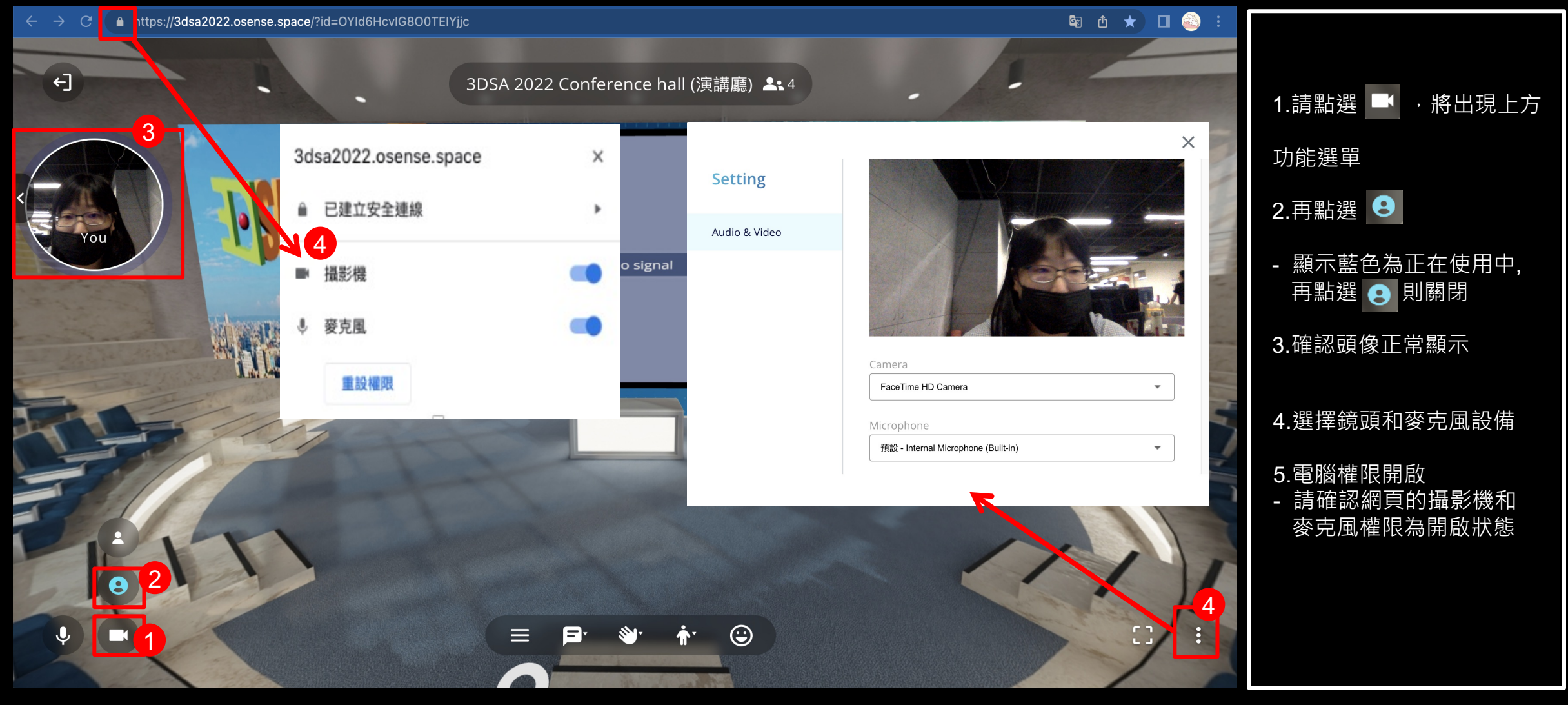

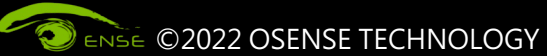

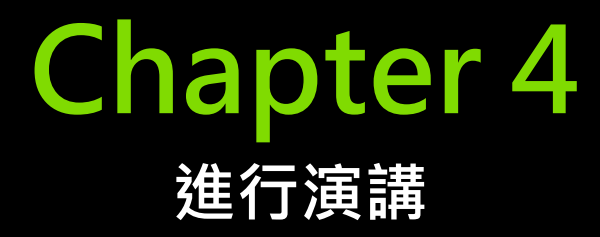

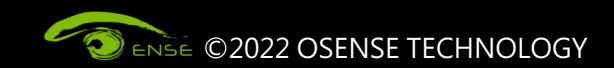

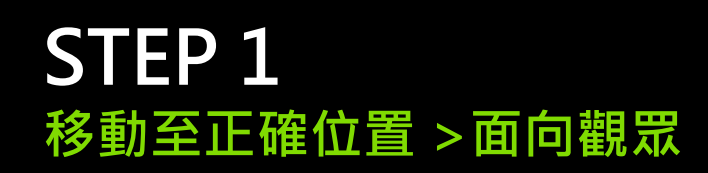

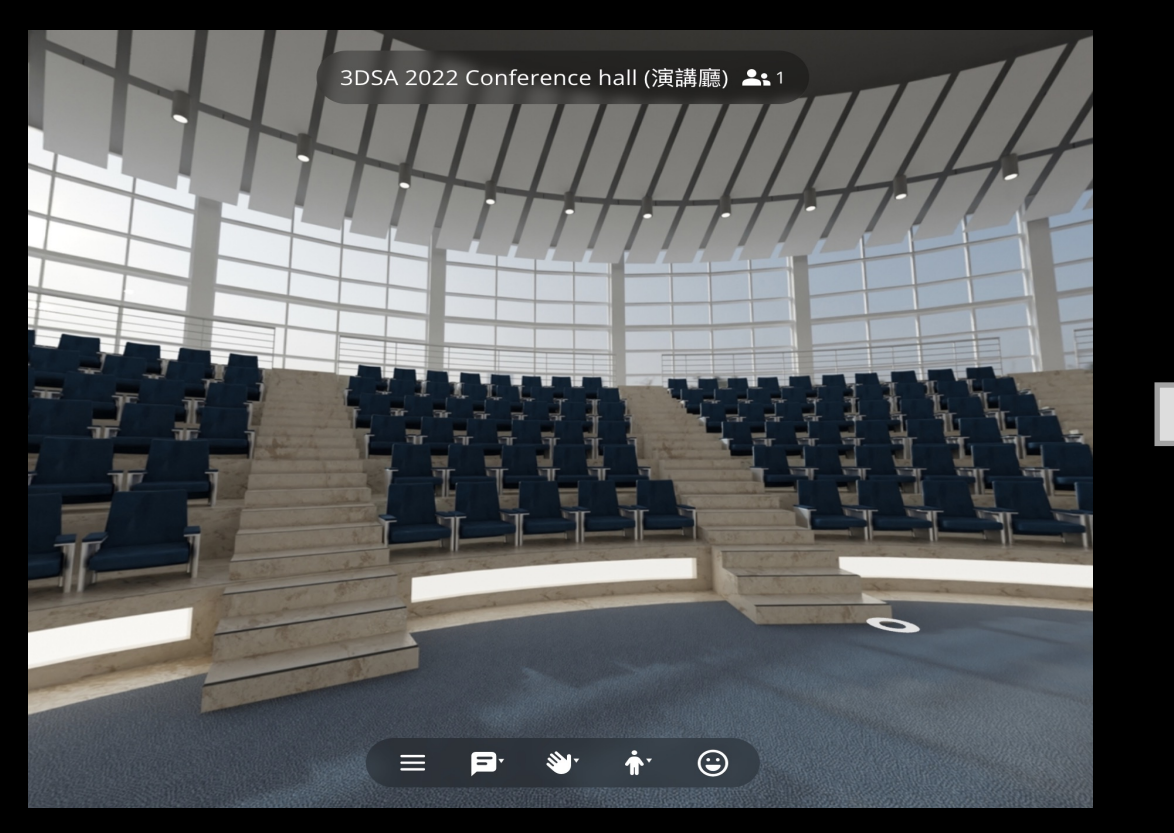

使用滑鼠或WASD移動至講台旁或後側 並將螢幕視角轉向觀眾席(如上圖所示)

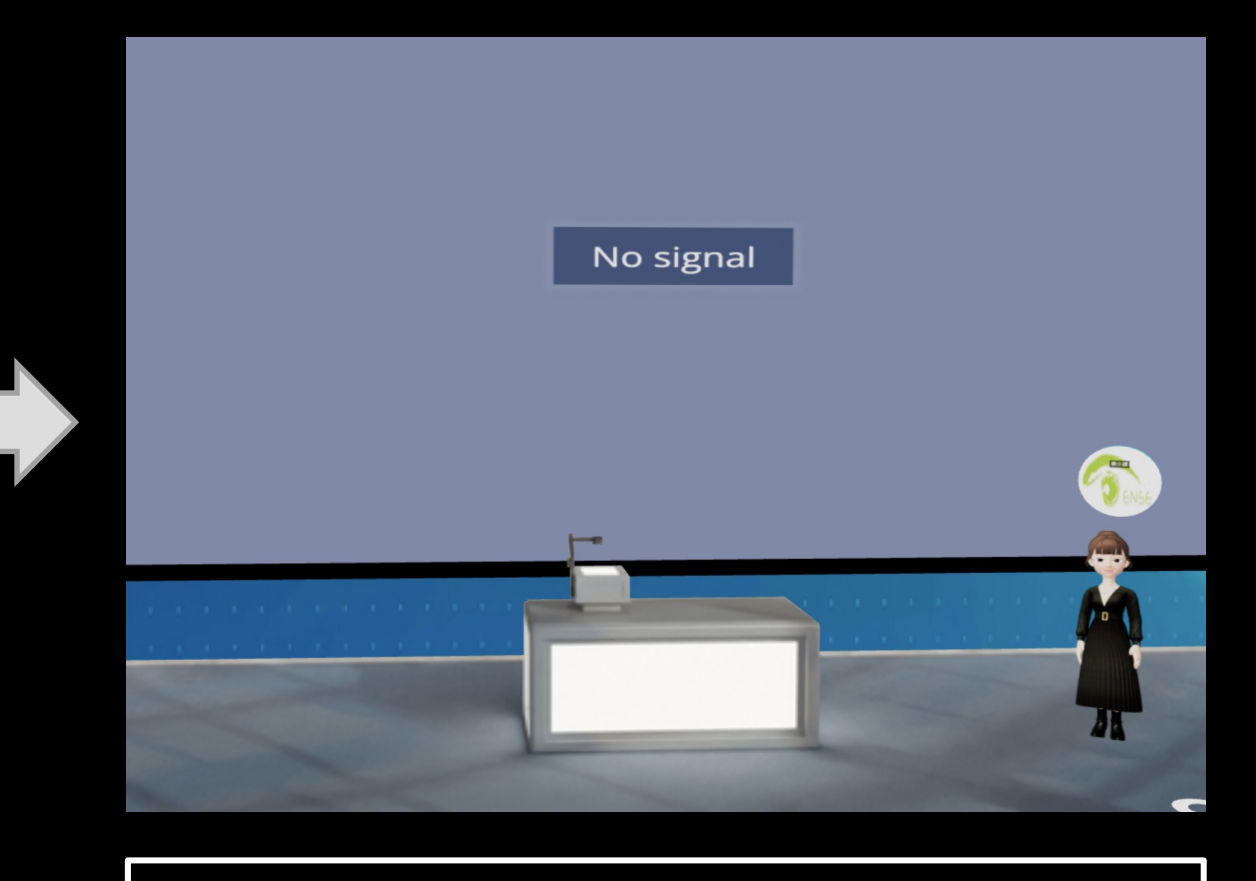

觀眾視角如上圖

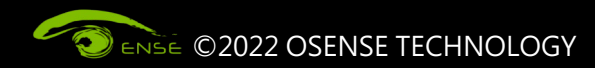

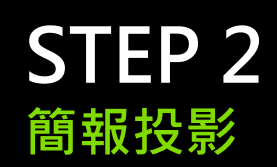

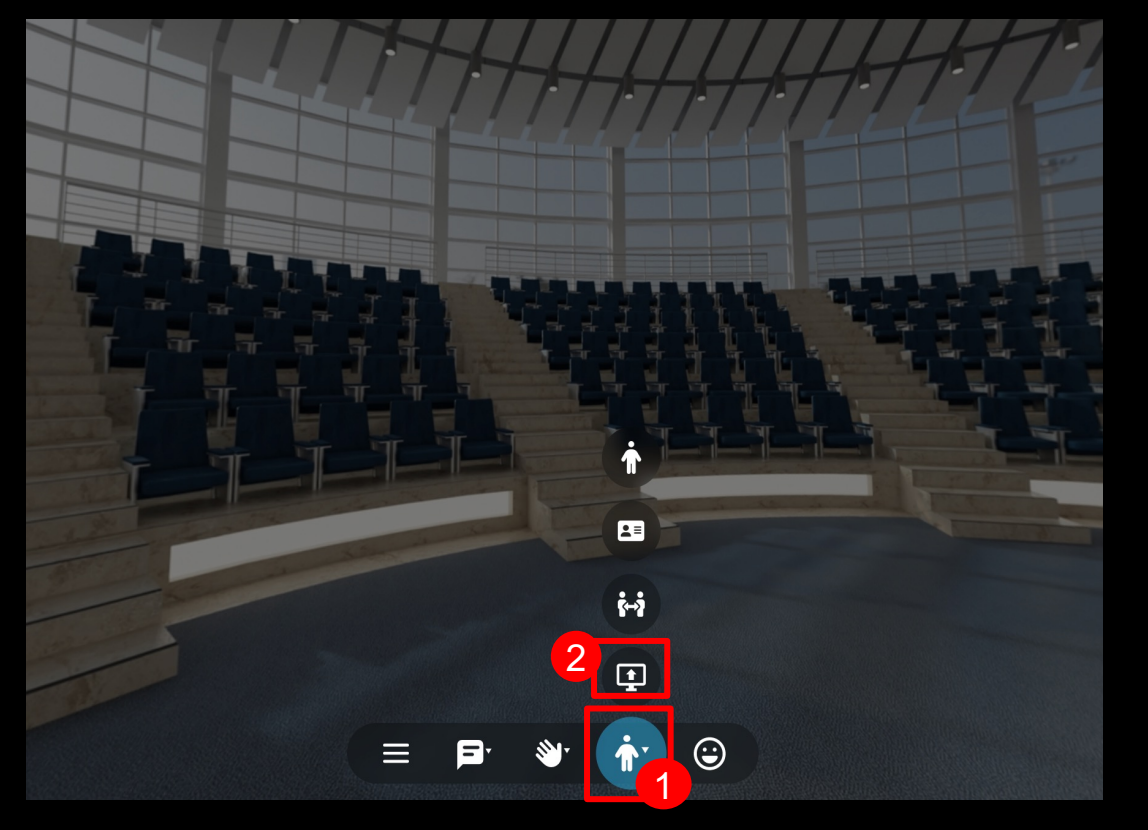

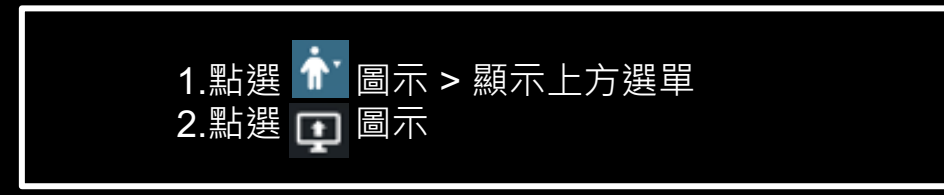

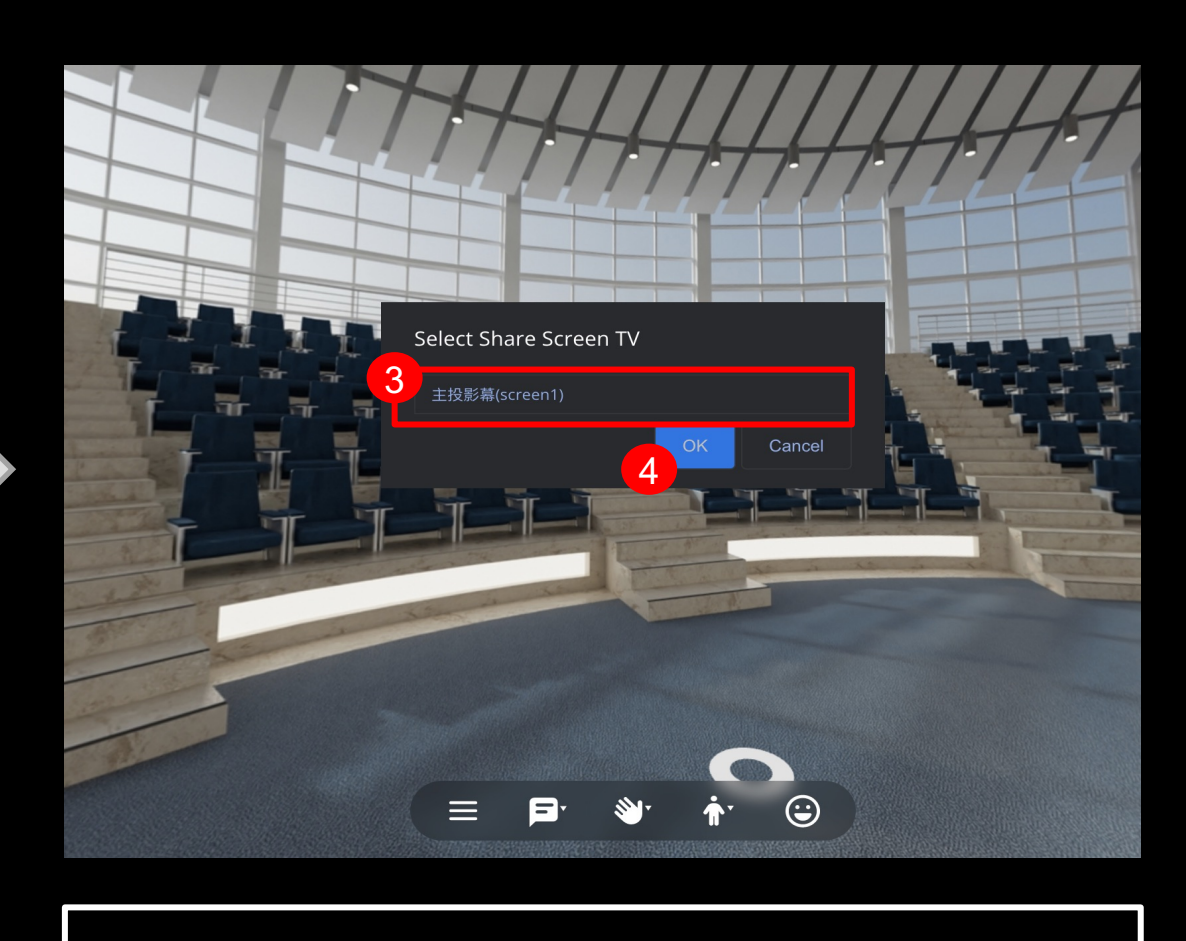

3.點選主投影幕 4.點選OK

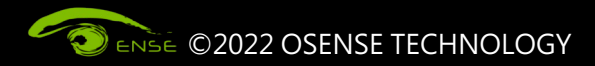

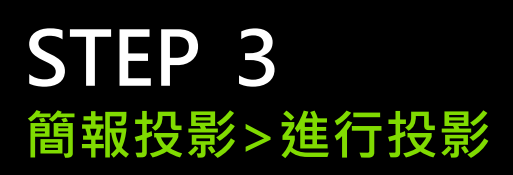

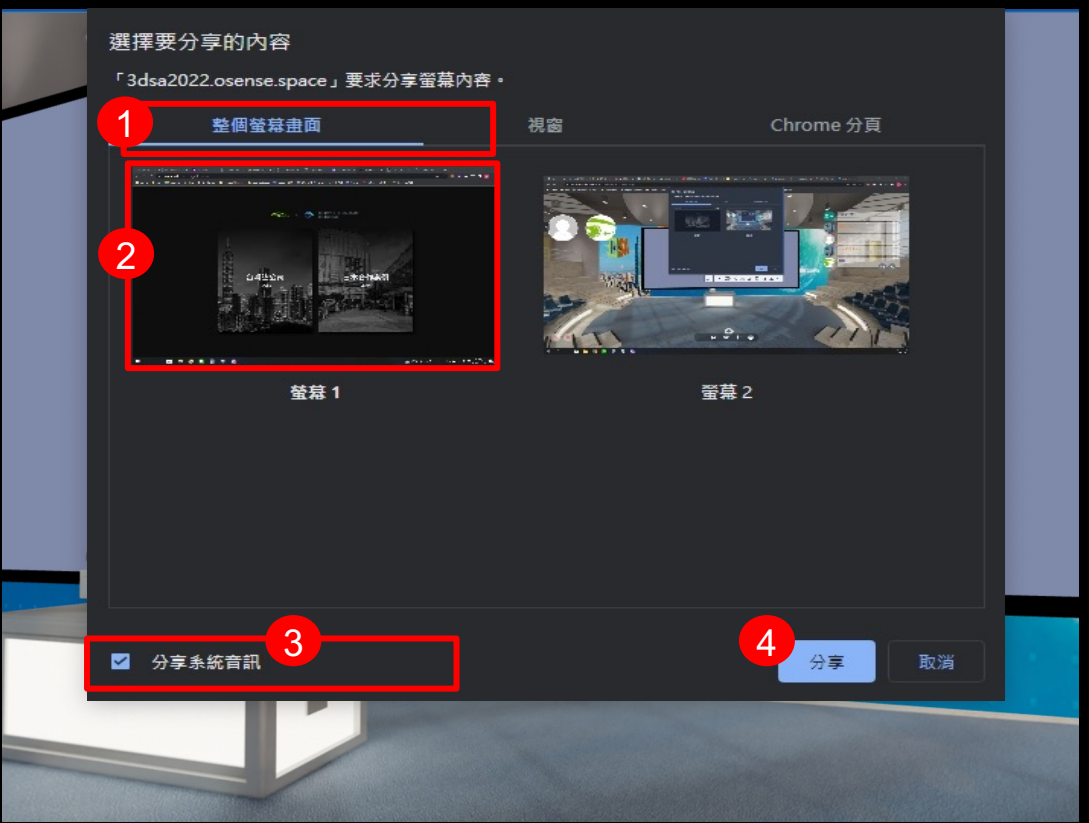

1.點選"整個螢幕畫面" 2.選擇要投影之簡報畫面 3.若簡報中有音訊,請勾選"分享系統資料" 4.點選分享

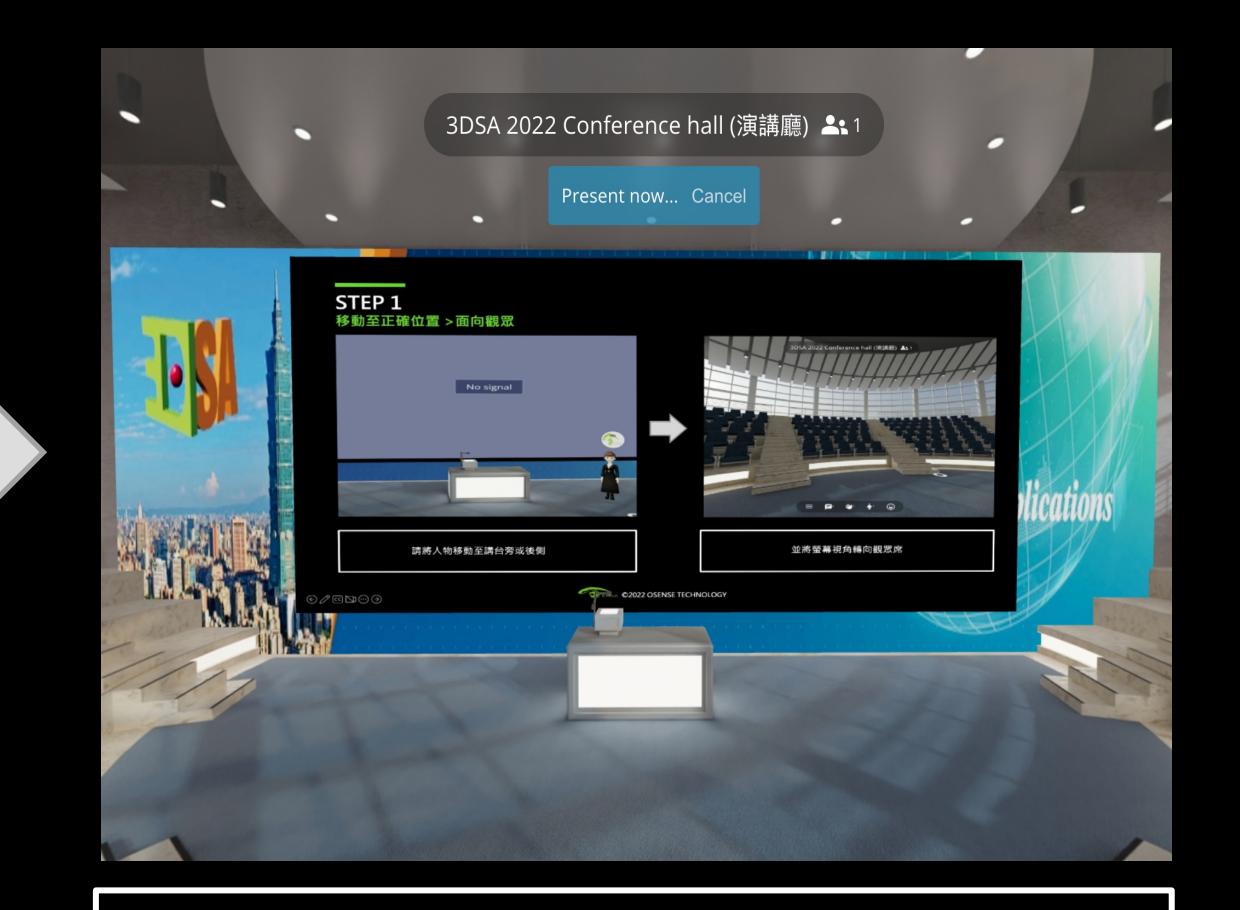

即刻開始進行簡報投影

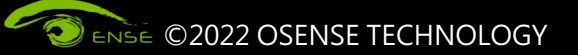

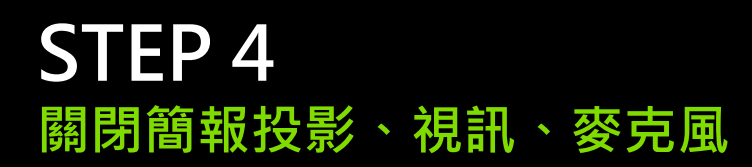

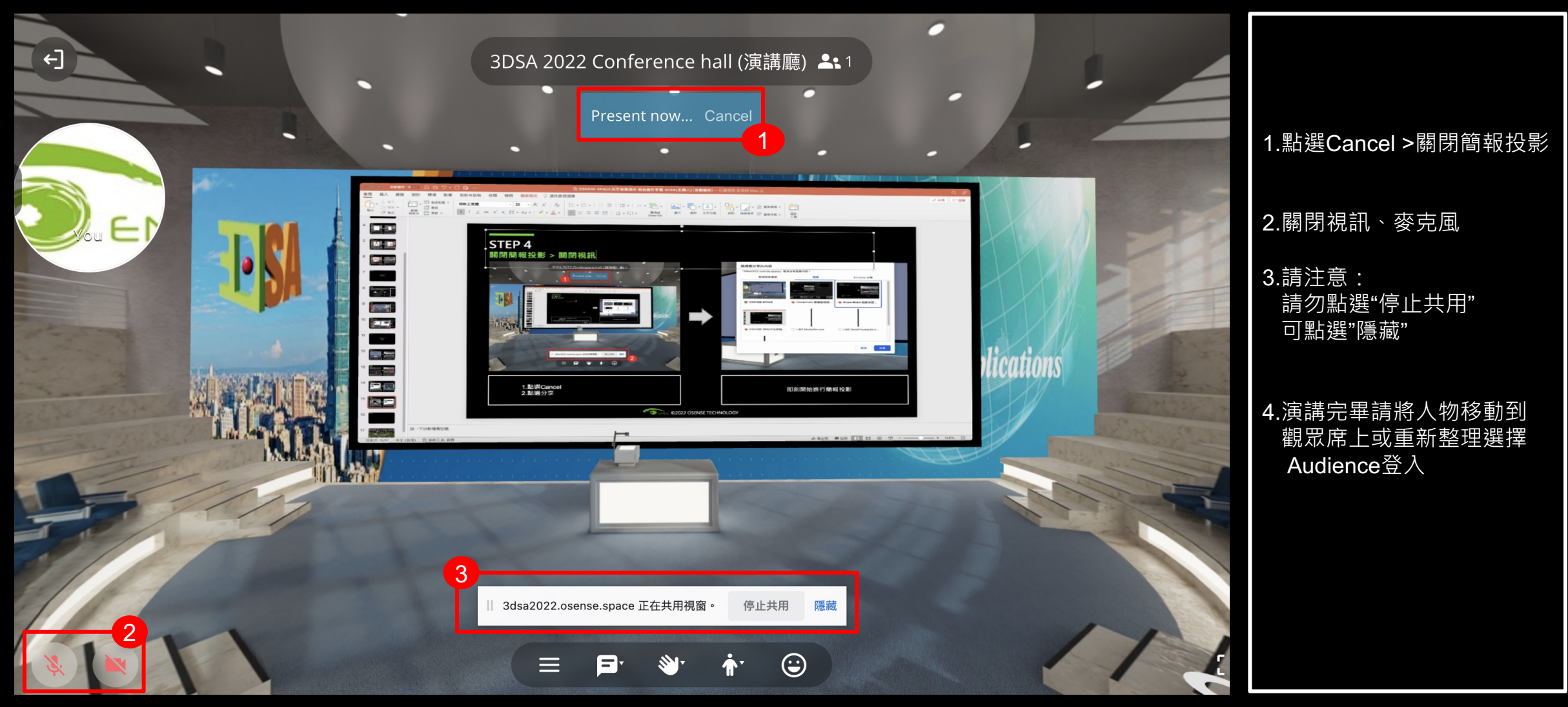

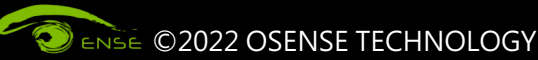

## 光禾感知科技股份有限公司 OSENSE TECHNOLOGY CO., LTD

智 慧 場 域 虛 實 融 合

MY-III